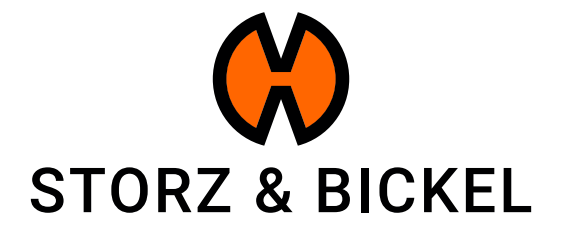

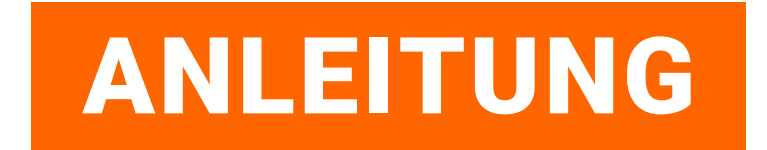

Erstellen eines Reparaturauftrags (RMA)

STORZ & BICKEL GmbH · subject to alterations · All rights reserved

## INHALTSVERZEICHNIS

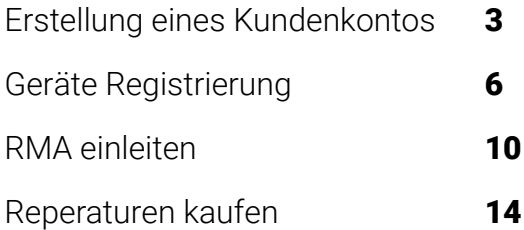

# ERSTELLUNG EINES KUNDENKONTOS

Wie erstelle ich ein Kundenkonto?

Mit dem Anlegen eines Kundenkontos verdienen Sie bereits 200 S&B Punkte. Erfahren Sie mehr: www.storz-bickel.com/sb-points

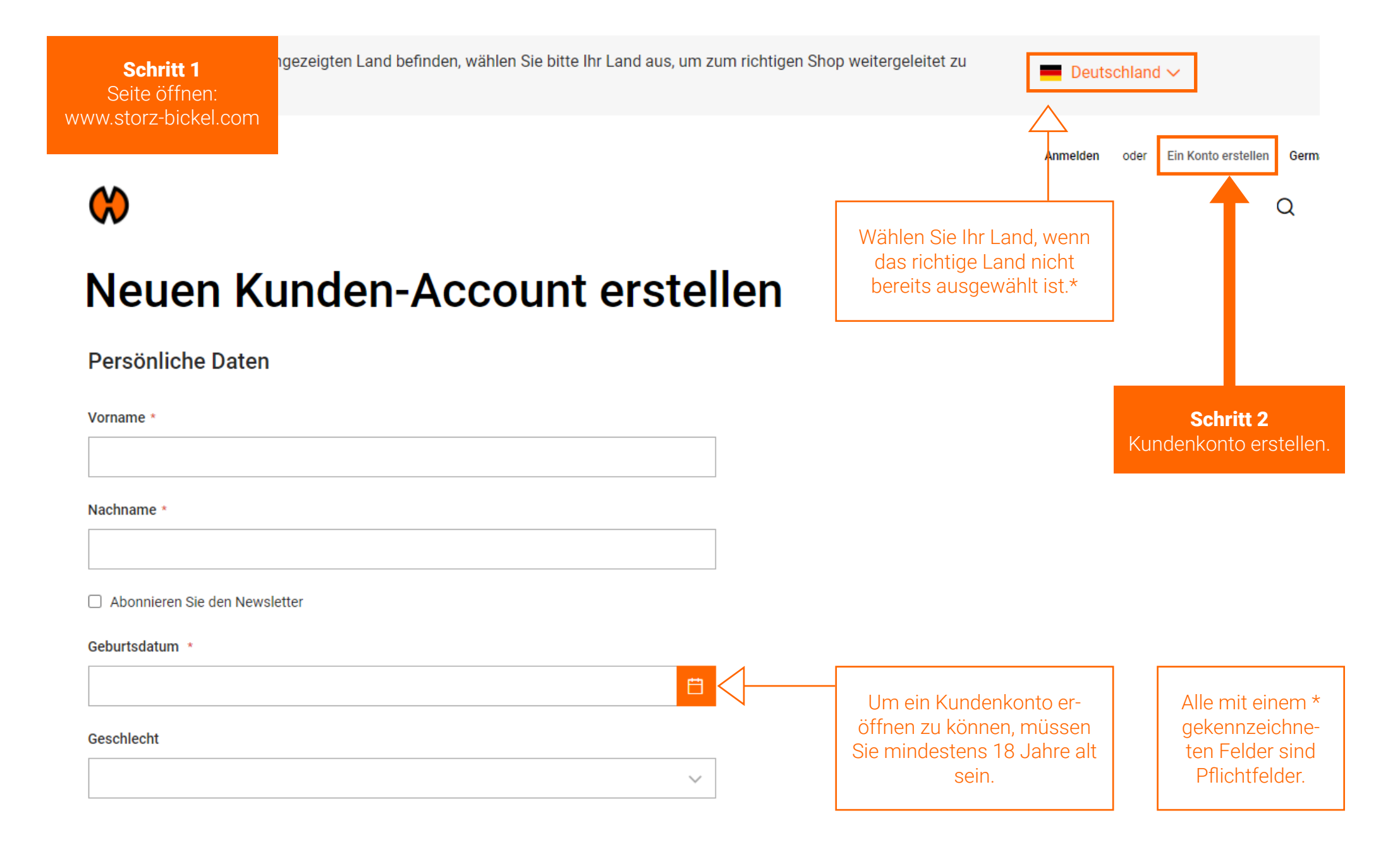

\*Das richtige Land muss ausgewählt werden, damit der RMA-Antrag ausgefüllt werden kann.

Schritt 3 Bestätigen Sie Ihre E-Mail Adresse.

Wir schicken Ihnen eine E-Mail, in der wir Sie über die Einrichtung Ihres Kundenkontos informieren.

Folgen Sie den Anweisungen in der E-Mail und bestätigen Sie Ihre E-Mail-Adresse, um die Registrierung abzuschließen.

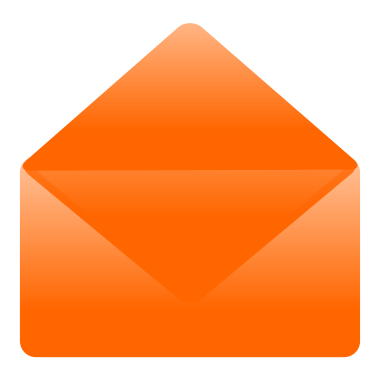

Sobald Sie Ihr Kundenkonto erstellt haben, können Sie Ihre S&B Geräte in Ihrem Kundenkonto registrieren.

# GERÄTE REGISTRIERUNG

Wie registriere ich mein Gerät?

### Nachdem Sie ein Konto erstellt und Ihre E-mail bestätigt haben, können sie sich anmelden und auf die Kontofunktionen zugreifen.

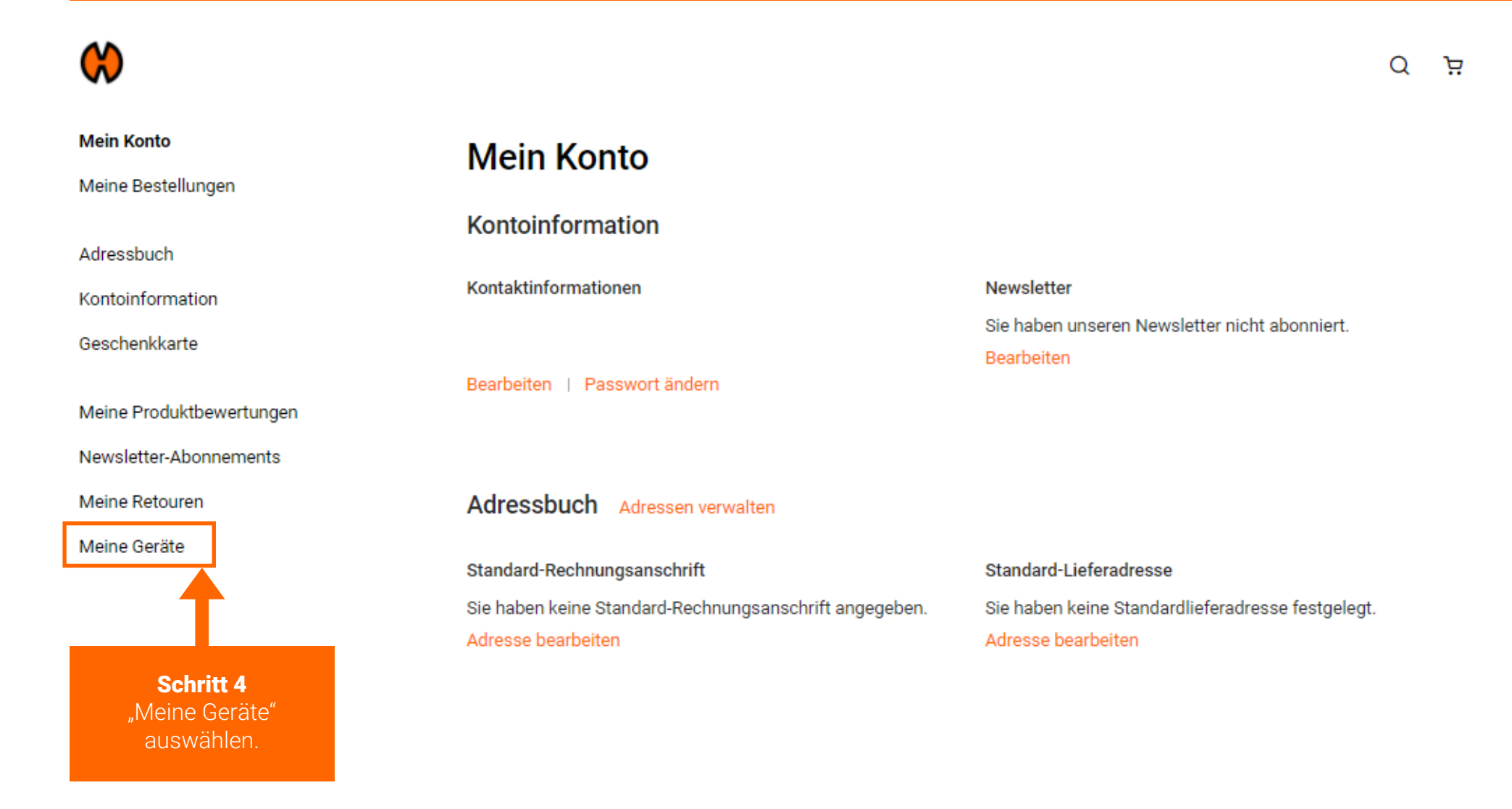

### Füllen Sie alle Angaben aus.

ত

O

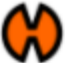

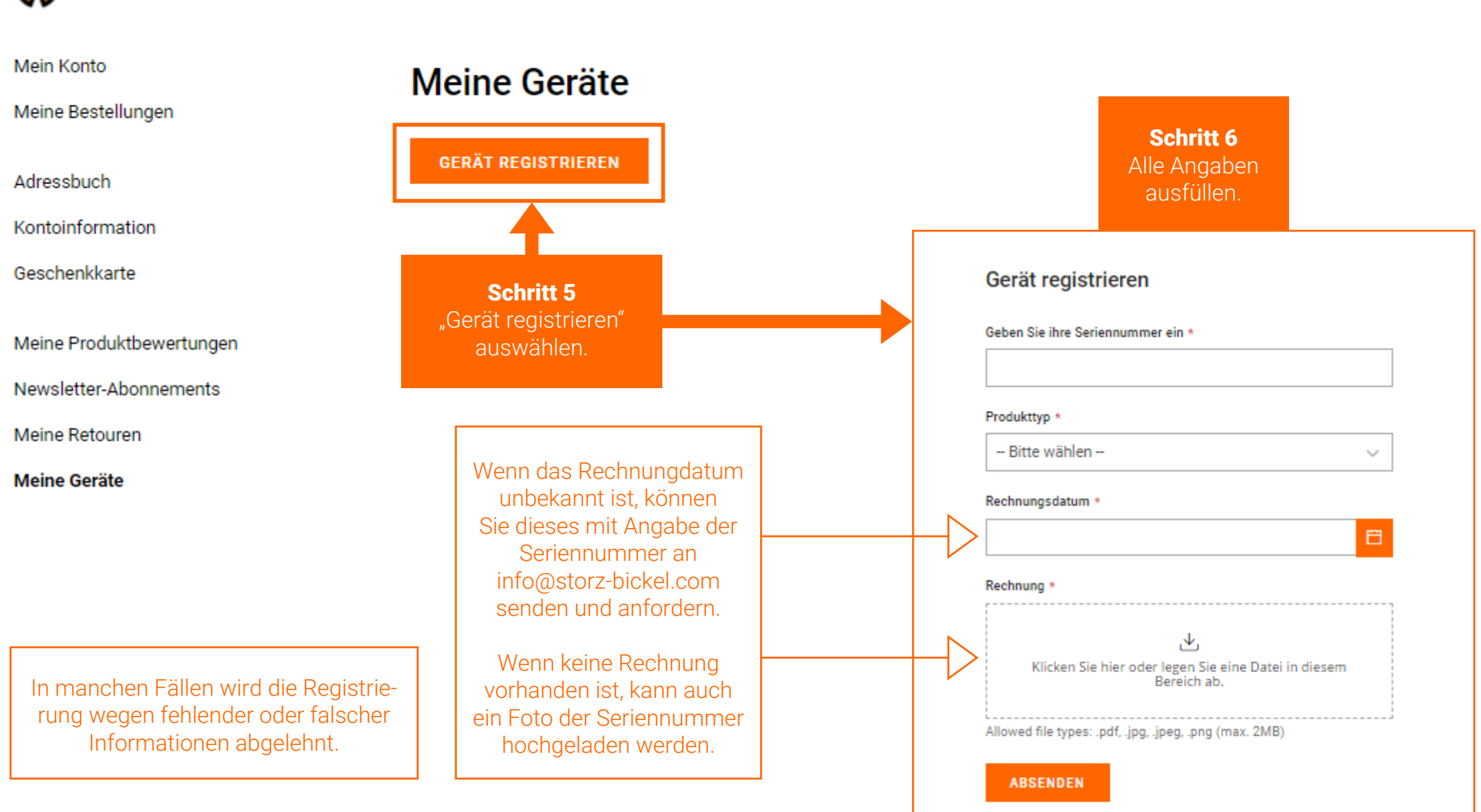

### Gerät registrieren

Geben Sie ihre Seriennummer ein \*

#### Produkttyp \*

-- Bitte wählen -v

#### Rechnungsdatum \*

**ABSENDEN** 

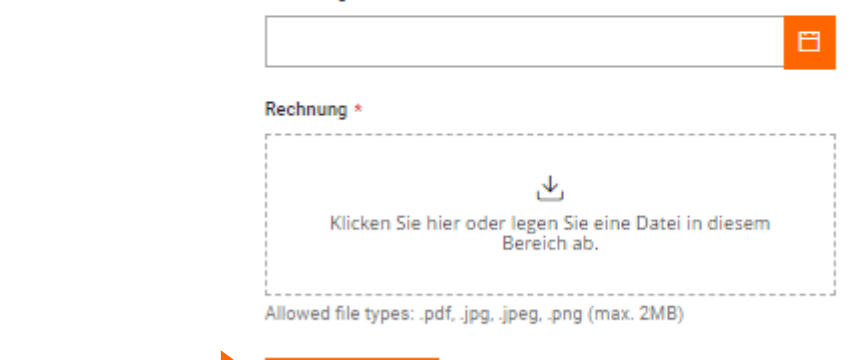

Schritt 7 "Absenden" auswählen.

Sie erhalten eine Bestätigungs-E-Mail, sobald die Registrierung Ihres Geräts erfolgreich war. Dies kann bis zu 72 Stunden dauern.

# RMA EINLEITEN

Wie erstelle ich eine Return Merchandise Authorization (RMA)?

### Sobald Ihr Gerät zur Registrierung zugelassen ist, können Sie eine RMA erstellen.

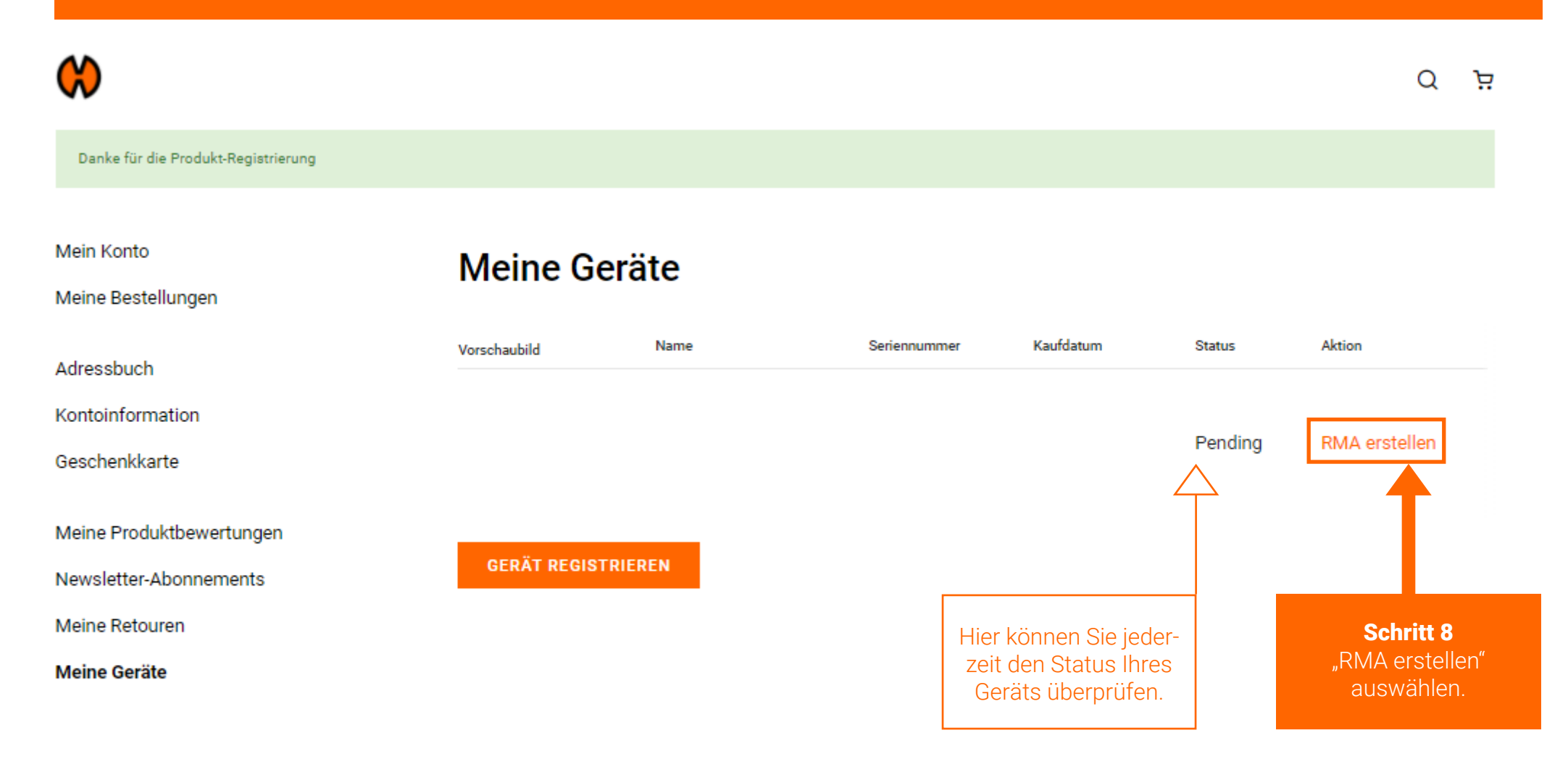

### Schritt 9 RMA ausfüllen.

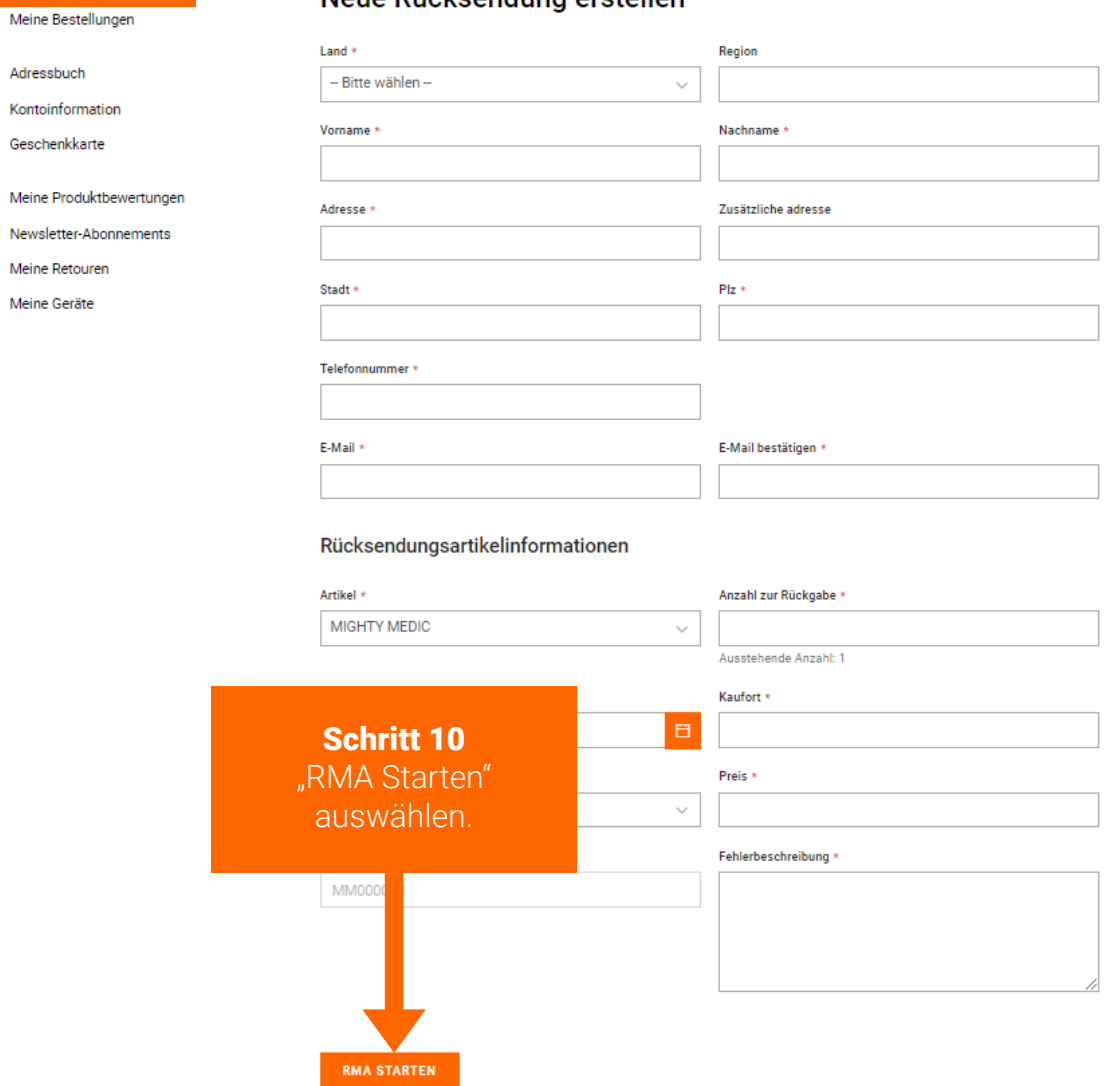

Neue Rücksendung erstellen

Die RMA wurde nun eingeleitet. Sie erhalten innerhalb des nächsten Arbeitstages eine Bestätigungs-E-Mail von der Serviceabteilung.

12

### Der RMA-Status kann im Kundenkonto unter "Meine Retouren" überprüft werden.

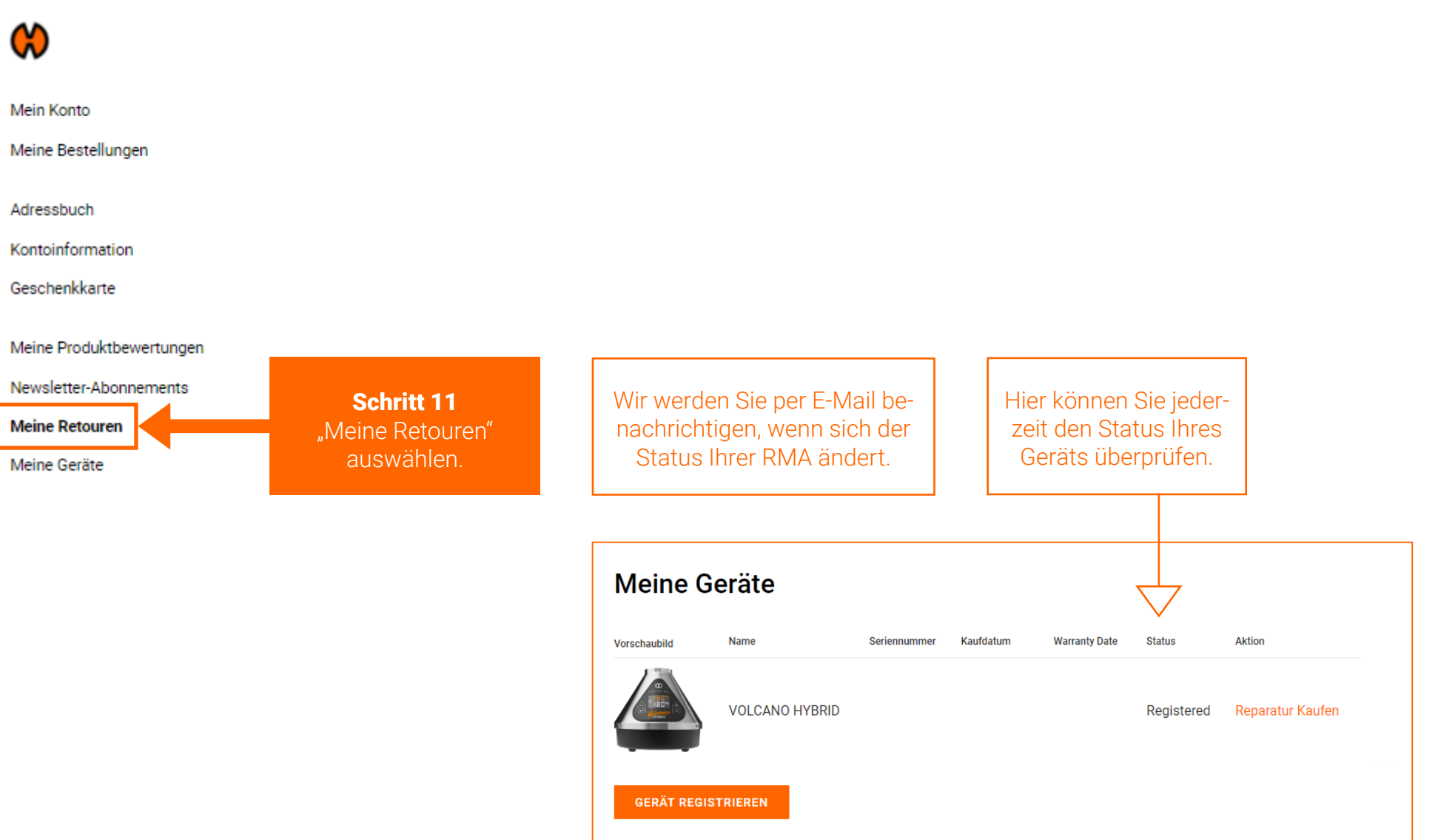

# REPARATUR KAUFEN

Wie kaufe ich eine Reparatur?

Kaufe eine Reparatur.

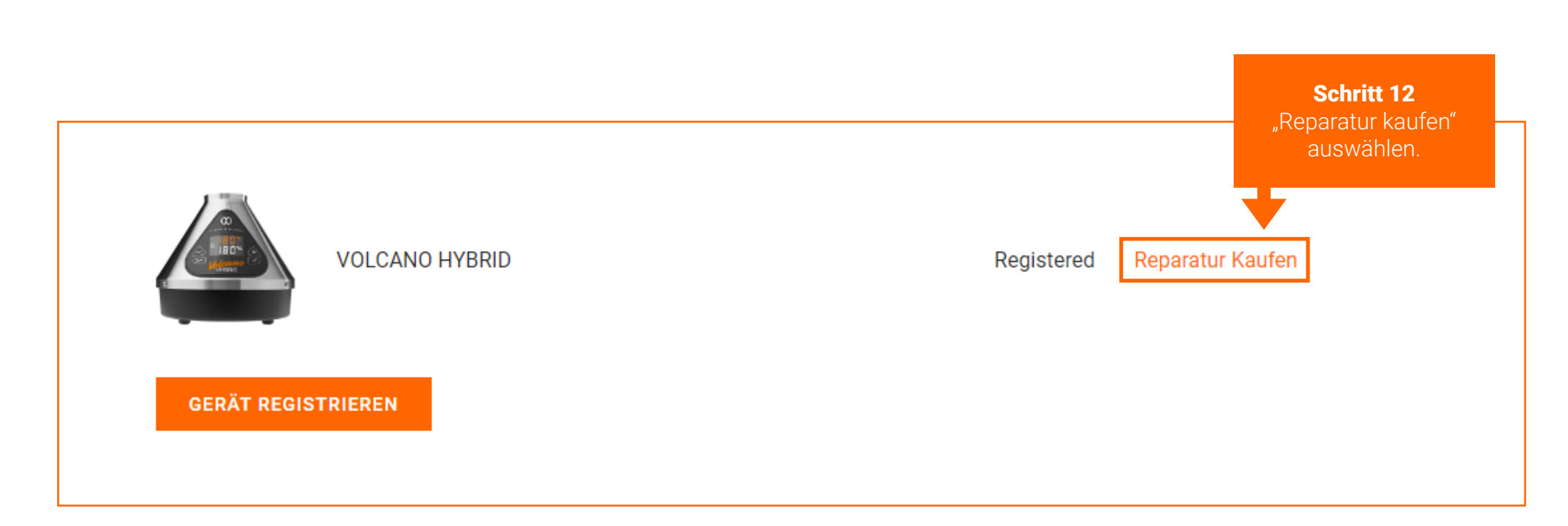

In manchen Fällen ist die Schaltfläche "Reparatur kaufen" an einer anderen Stelle zu finden. Siehe Seite 16.

In manchen Fällen ist die Schaltfläche "Reparatur kaufen" an einer anderen Stelle zu finden.

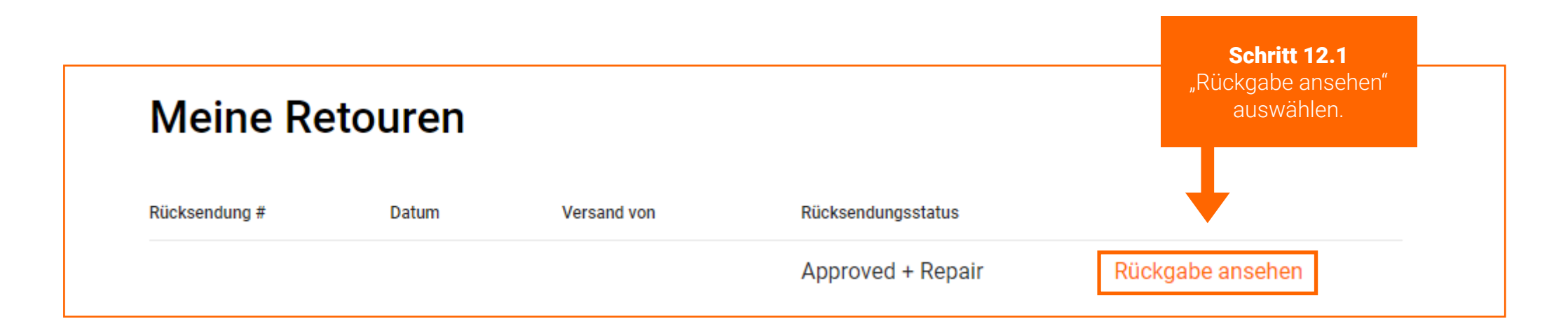

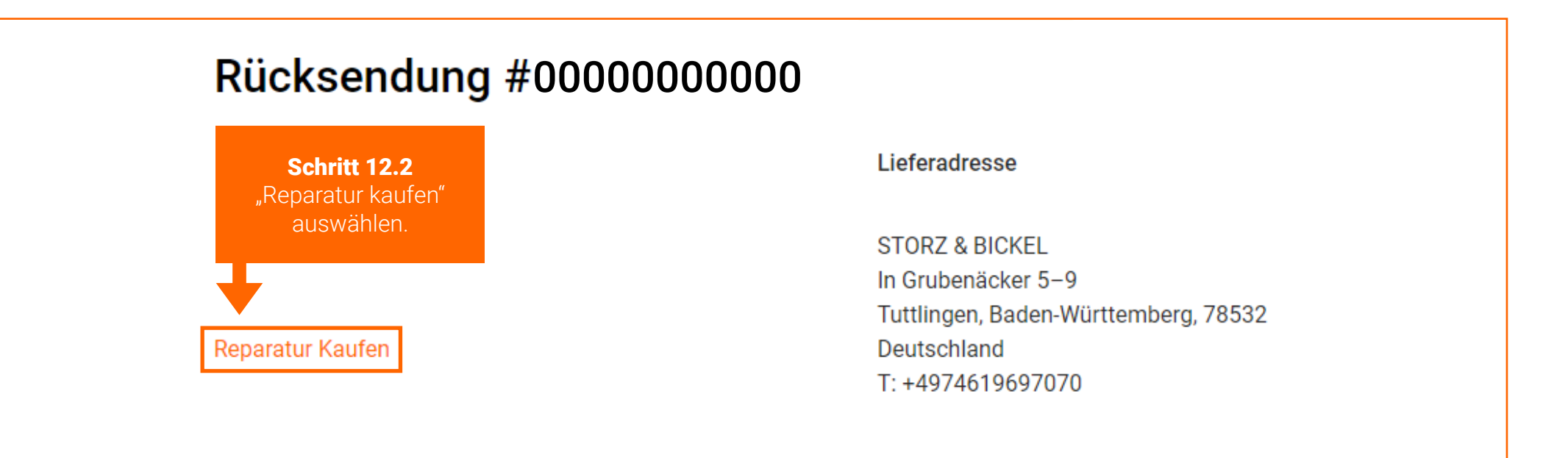

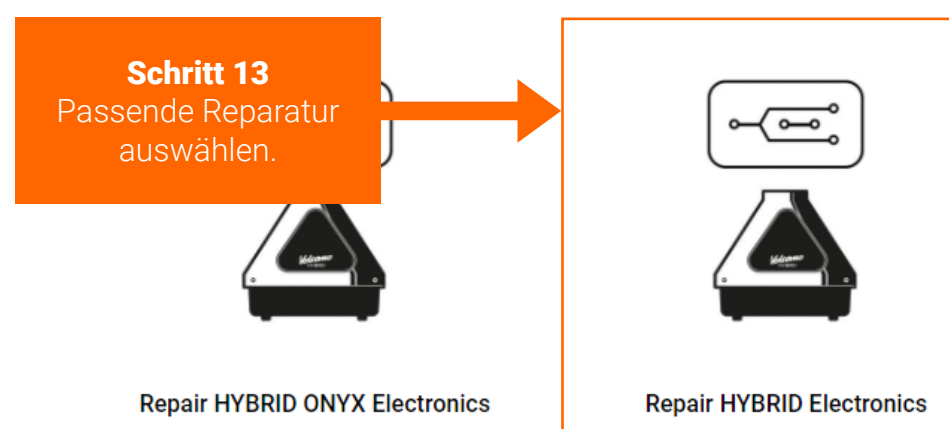

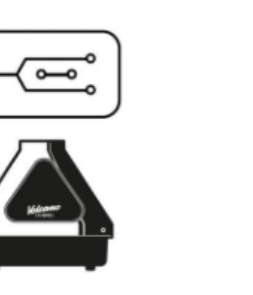

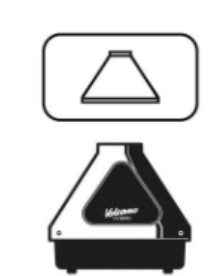

**Repair HYBRID Housing** 

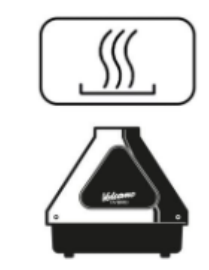

**Repair HYBRID (ONYX) Heating** 

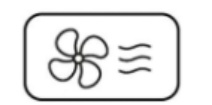

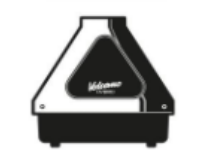

Repair HYBRID (ONYX) Air **Management/Housing Bottom Part** 

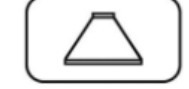

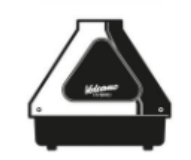

Wenn Sie unsicher sind, welche Reparatur für Ihr Gerät geeignet ist, können Sie sich die Beschreibungen der Reparaturen ansehen oder sich an service@storz-bickel.com wenden.

**Repair HYBRID ONYX Housing** 

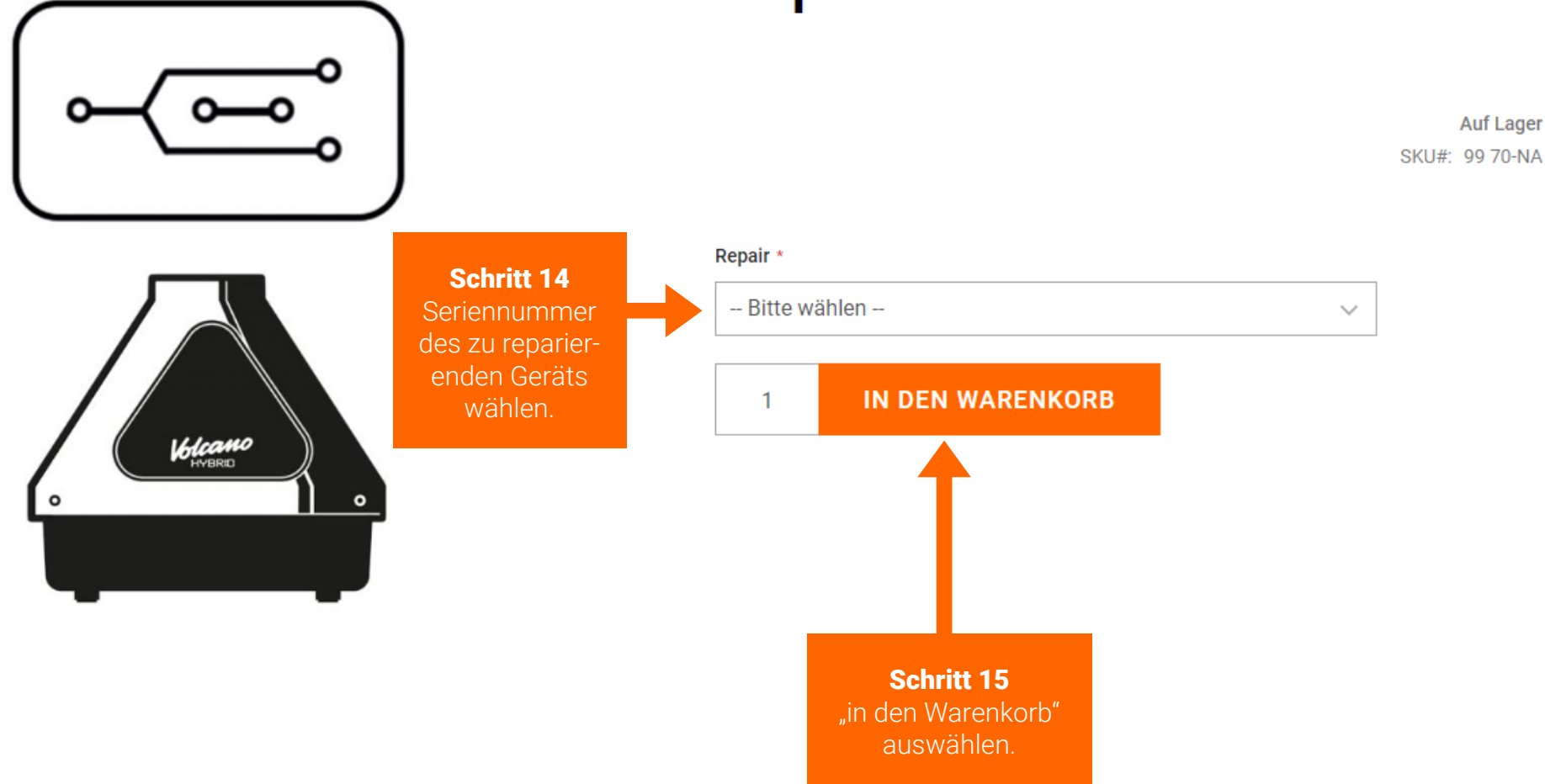

# **Repair HYBRID Electronics**

Folgen Sie den Anweisungen des Check-out-Prozesses.

Schritt 16 Das defekte Gerät zurücksenden.

Bitte beachten Sie die Verpackungshinweise in Ihrer RMA-Bestätigungs-E-Mail oder unter www.storz-bickel.com/service unter der Rubrik "Weitere Informationen", wenn Sie uns Ihr Gerät zusenden.

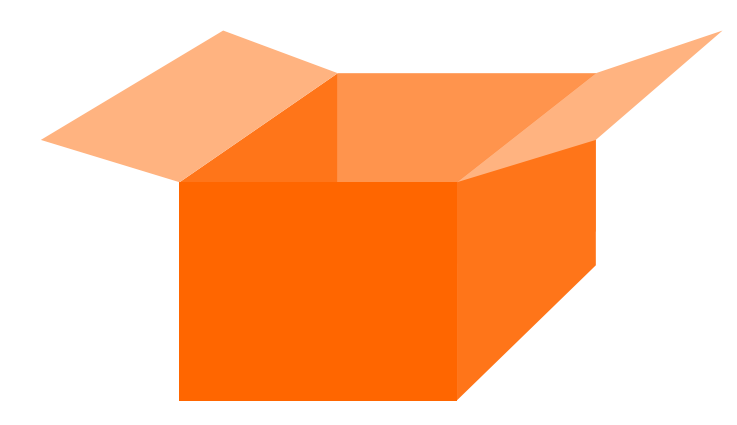

Der RMA-Status kann im Kundenkonto unter "Meine Retouren" überprüft werden.

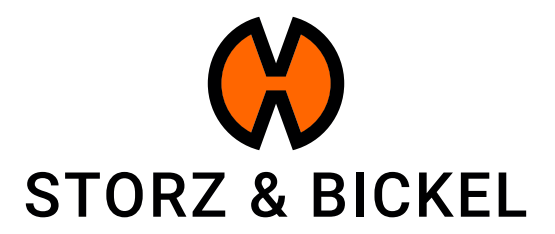

STORZ & BICKEL GmbH · subject to alterations · All rights reserved